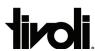

### **Profile Dimensions**

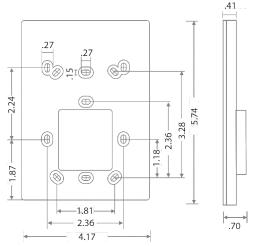

### Please verify the contents of the packages!

Please read instructions entirely before starting installation Be sure power is turned off before installing or modifying the system

### Call Tivoli, LLC tech support with questions

**Caution:** This RGB/RGBW Controller is designed to work with listed Class 2 12/24V DC Transformers only. Use of any other power source will cause damage, shorten the life of the unit and will void the warranty.

**Consult** any and all applicable local and national codes for installation.

**Do not** conceal or extend exposed conductors through a building wall as per local electrical code.

**Warning:** With any luminaire or power supply for any application, basic safety precautions should always be followed to reduce the risk of fire, electric shock and personal injuries. This power supply should be installed by a certified

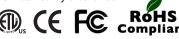

# SGS UKAS

## Overview

### **Technical Data**

Input Voltage: 5V DC, 0.5A-1A with Power Adapter (Included

with Unit)

Output Signal: RF 2.4GHz, DMX512 Control Mode: RGB/RGBW, 4 Zones Control

Working Temp: -30°C-55°C

Package Size: 132mm L X 192mm W X 50mm D

Weight (N.W.): 230g Weight (G.W.): 370g

## **Connection Options**

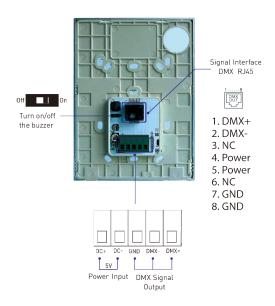

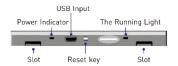

### **Parts Identification**

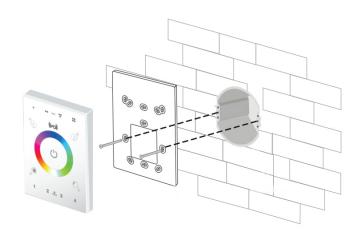

# **Typical Compatible Junction Boxes**

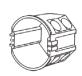

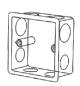

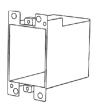

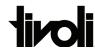

# Installation Instructions

**Step 1:** Position a Flat Blade Screwdriver in the slot at the bottom of the unit and pry up to release the Touch Panel and remove it from the Baseplate.

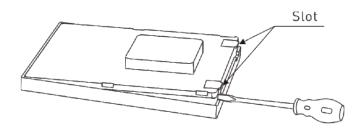

Step 2: Install Junction Box (by others) in wall.

**Step 3:** Attach Baseplate to the Junction Box with two screws (by others) and tighten securely.

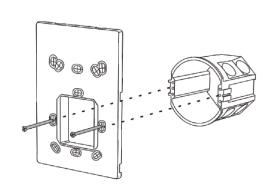

**Step 4:** Connect Power Adapter (included with unit) to the Power Input Terminals on the back side of the Touch Panel.

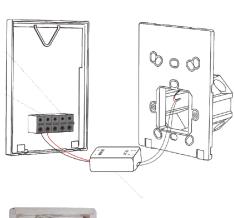

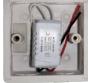

**Step 5:** Slide the Touch Panel over the top of the Back Plate to engage the tabs and then press down at the bottom to snap Touch Panel into place.

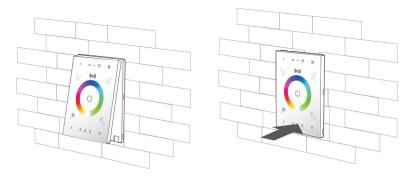

7141002

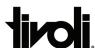

# **Key Functions**

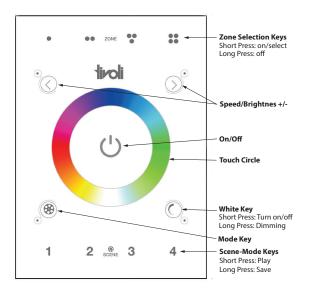

### **Changing The Mode** (Press Mode Key to select):

- Static Red
  Static White
  Static Green
  RGB Jumping
- 3. Static Blue4. Static View9. 7 Colors Jumping10. RGB Smooth
- 5. Static Purple6. Static Cyan11. 7 Colors Smooth12. Static Black

### **CLear Code**

Press 1 and 4 keys simultaneously on Touch Panel and hold for more than 6 seconds. When all the Indicator Lights flash 3 times, the codes have been cleared succesfully.

# **DMX Output Wiring**

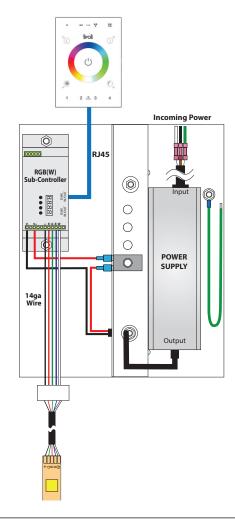

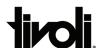

# **Basic Programming on TivoCUE 1**

# This example uses one TivoCUE1 Controller with three sub-controllers.

### **How To Assign Zones**

If you have more than two DMX Sub Controllers you can control multiple light fixtures independently by assigning them to distinct zones.

TivoCUE1 has a maximum of 4 different zones. To Assign zones for RGB/RGBW, set the addresses on the three sub-controllers to A.001, A.005, A.009 respectively. If you have a fourth sub-controller, set it to A.013.

#### RGB/RGBW

A.001 = Zone 1

A.005 = Zone 2

A.009 = Zone 3

A.013 = Zone 4 (if used)

**Note:** Setting the address to A.001 on all sub-controllers will make all the lighting fixtures behave identically.

Zones 1 through 4 can be activated/deactivated by clicking the corresponding Zone Selection Key along the top of the TivoCUE1.

#### **NOTES:**

- 1: Changing mode/color/speed/brightness will only affect active zones
- 2.: Only active zones can be saved to a scene.

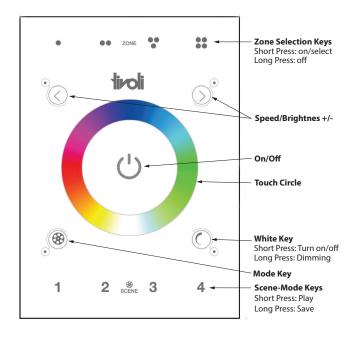

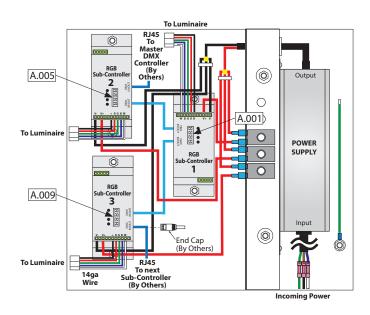

### How To Create Scenes on the TivoCUE1

Assign three sub-controllers with a light fixture connected to each one to zones 1, 2 and 3.

In this example, we will make fixture 1 RED, fixture 2 RGB SMOOTH, fixture 3 OFF.

**Step 1:** Activate Aone 1 only by deactivating Zone 2-4.

**Step 2:** Click Mode Key until Fixture 1 is set to Static Red (mode 1). Or, you can just use the Touch Circle to set it to your desired color.

**Step 3:** Activate Zone 2 only by deactivating Zone 1, 3, and 4. Note: Zone 1 will stay set to RED.

**Step 4:** Click Mode Key until Fixture 2 is set to RGB SMOOTH (mode 10).

**Step 5:** Activate Zone 3 only be deactivating Zone 1, 2, and 4.

**Step 6:** Click Mode Key until Fixture 3 is set to Static Black (mode12. This will turn off the light fixture.

**Step 7:** Now only Zone 3 is activated. Click Zone Selection Key for Zone 1 and Zone 2 to have all three zones active.

**Step 8:** With all three zones active, press one of the Scene Keys (1-4 along bottom of TivoCUE1) for a few seconds to save the scene.